## *CREER un QR CODE (Etape 1)*

- 1) Je crée mon document à déposer (texte, audio, vidéo, PDF, Doc…)
- 2) Je me connecte au blog de l'école avec mon identifiant et mon mot de passe pour le déposer dans la médiathèque de celui-ci :

http://ec-xxxxxxxxxxxxx[x.tice.ac-orleans-tours.fr/dotclear/admin/](http://ec-lesbarbottes-bourges.tice.ac-orleans-tours.fr/dotclear/admin/)

3) Je le dépose dans le répertoire « DEPOT DOCS » de la médiathèque (répertoire que j'ai créé auparavant). (Pour le déposer, j'ouvre d'abord ce répertoire et j'utilise le menu « Ajouter des fichiers » en bas de page – 100Mo maximum pour la taille du fichier – puis je clique sur « Envoyer »)

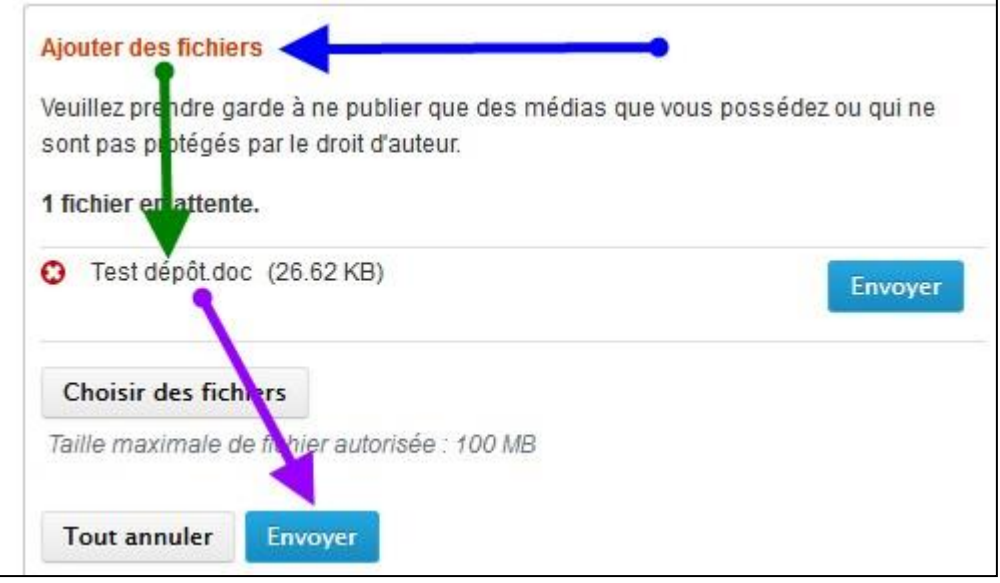

4) Dans ce répertoire, je clique sur son nom :

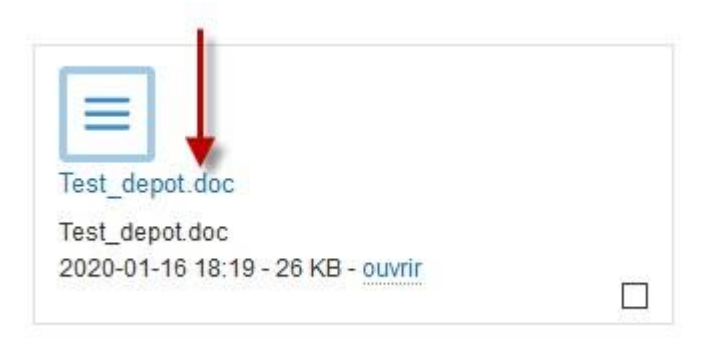

5) J'obtiens alors son adresse que je copie-colle :

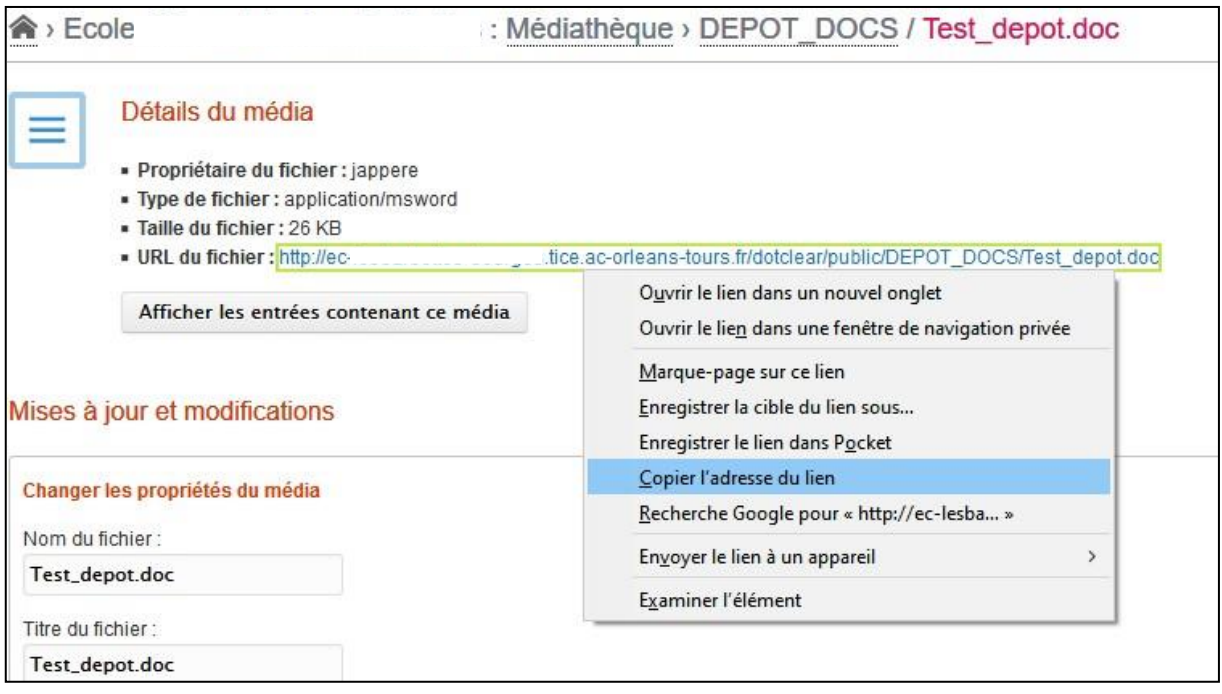

### *CREER un QR CODE (Etape 2)*

1) Je me connecte au site UNITAG pour générer le QR CODE :

<https://www.unitag.io/fr/qrcode>

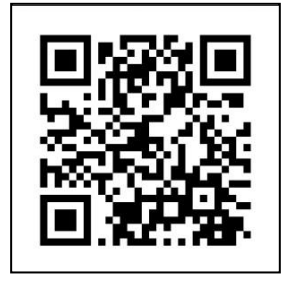

2) Je colle mon adresse dans « **Entrez votre URL** », je clique sur le bouton « **Valider** », je choisis la couleur « **noir** » pour plus de lisibilité et je clique sur « **TELECHARGER LE QR CODE** »

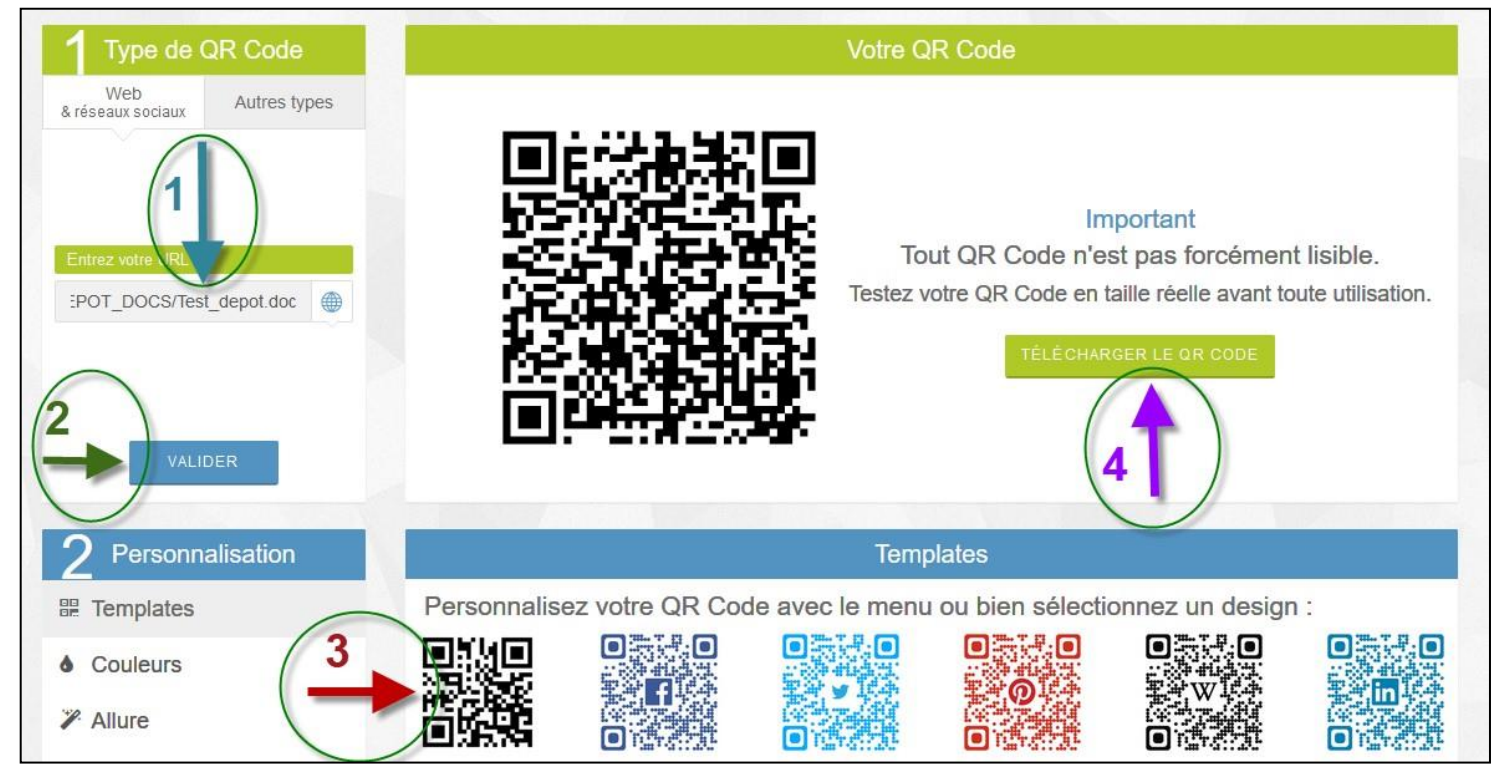

#### 3) Une POP-UP s'ouvre, cliquez sur « Enregistrer le fichier ».

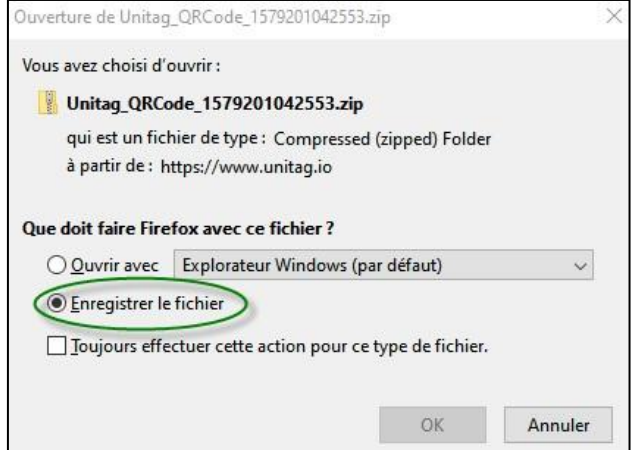

#### 4) Votre fichier zippé est enregistré dans le dossier « TELECHARGEMENT » de votre ordinateur.

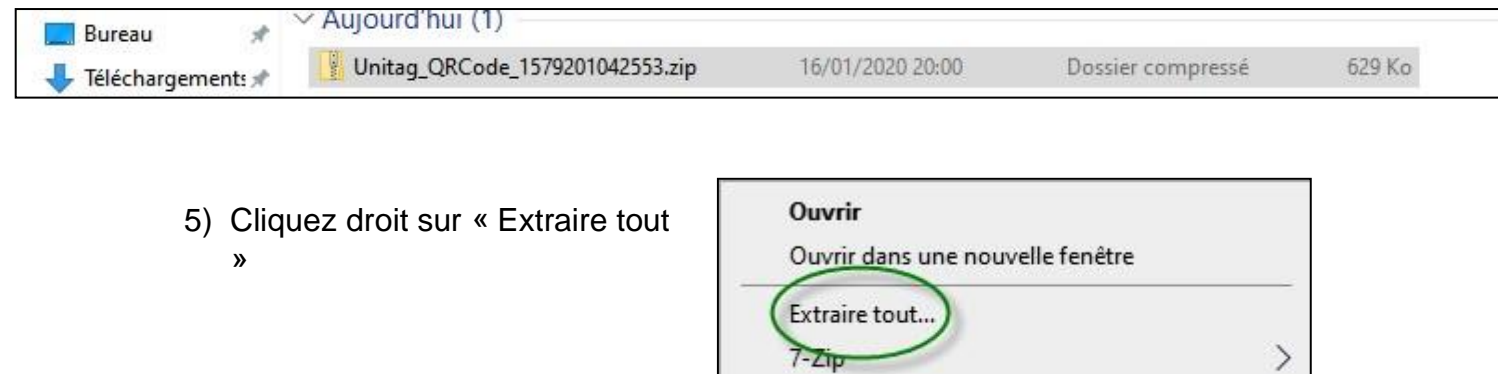

CRC SHA

 $\mathcal{P}$ 

#### 6) Le fichier est décompressé dans le même dossier que le fichier zippé de départ :

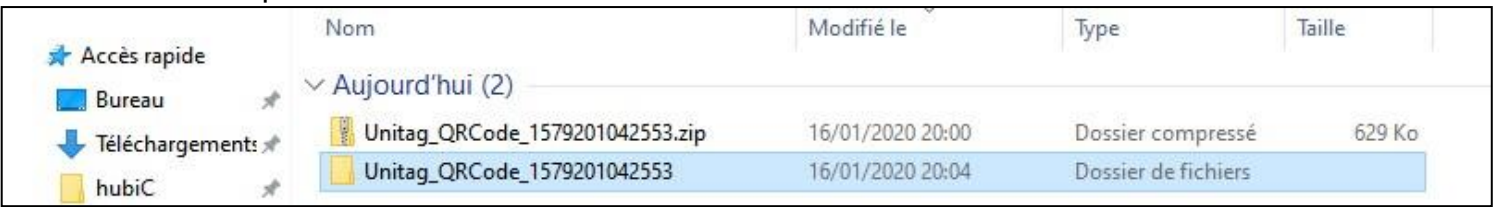

# 7) Le dossier contient l ' image de votre QR CODE :

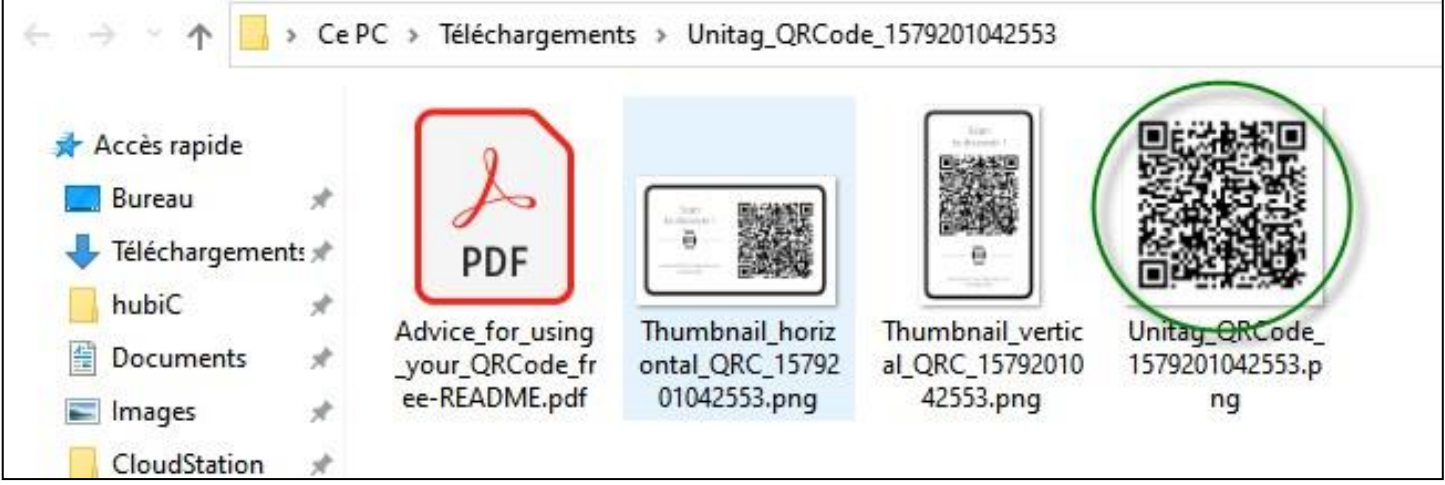

8) Cette image peut être insérée dans un billet du blog de l'école ou bien peut aussi être imprimée pour être collée dans les cahiers des élèves, affichée, envoyée par mail, …